# Bepaal de Packet Flow met een ACI fabric Ī

# Inhoud

Inleiding Voorwaarden Vereisten Gebruikte componenten ACI fabric-pakketstroom bepalen Enkelvoudig BD/enkelvoudige EPG met twee endpoints op hetzelfde traject Enkelvoudige BD/enkelvoudige EPG met twee endpoints op verschillende folders Enkelvoudige BD/twee EPG's met één eindpunt in elke EPG op hetzelfde niveau Twee BD's/twee EPG's met één eindpunt in elke EPG op hetzelfde blad (Routed Packet)

## Inleiding

Dit document beschrijft hoe u de pakketstroom kunt bepalen door een ACI-fabric (Application Centric Infrastructure) in verschillende situaties.

Opmerking: Alle situaties die in dit document worden beschreven, omvatten een operationeel ACI Fabric zodat de pakketstroom in de hardware kan worden gevolgd.

### Voorwaarden

### Vereisten

Er zijn geen specifieke vereisten van toepassing op dit document.

### Gebruikte componenten

De informatie in dit document is gebaseerd op deze hardware- en softwareversies:

- Een ACI-fabric die uit twee switches met een wervelkolom en twee met lef-switches bestaat
- Een ESXi-host met twee uplinks die naar elk van de Leaf-switches gaan
- Een APIC-controller (Application Policy Infrastructure Controller) die voor eerste instellingen wordt gebruikt

De informatie in dit document is gebaseerd op de apparaten in een specifieke laboratoriumomgeving. Alle apparaten die in dit document worden beschreven, hadden een opgeschoonde (standaard)configuratie. Als uw netwerk live is, moet u de potentiële impact van elke opdracht begrijpen.

### ACI fabric-pakketstroom bepalen

In deze sectie worden de verschillende situaties beschreven waarin een ACI Fabric kan worden gebruikt en hoe u de pakketstroom kunt bepalen.

#### Enkelvoudig BD/enkelvoudige EPG met twee endpoints op hetzelfde traject

In deze sectie wordt beschreven hoe u de hardwareprogrammering en pakketstroom voor twee endpoints binnen hetzelfde Endpoint Group (EPG)/Bridge Domain (BD) op dezelfde Leaf switch kunt controleren. Indien de virtuele machines (VM's) op dezelfde host worden uitgevoerd, aangezien zij in dezelfde EPG zijn, wordt het verkeer op de host geïsoleerd naar de Virtual Switch (VS) en hoeft het verkeer nooit de host te verlaten. Als de VM's op verschillende hosts draaien, geldt de volgende informatie.

Het eerste dat u zou moeten verifiëren is of de Media Access Control (MAC) adresinformatie voor zowel de bron als de bestemming IP adressen op de Leaf switch wordt geleerd. Dit is de MAC en IP adresinformatie die in dit voorbeeld wordt gebruikt:

- Bron: MAC-adres: 0050.5695.17b7
- IP-adres bron: 192.168.3.2
- MAC-adres bestemming: 0050.5695.248f
- $\cdot$  IP-adres bestemming: 192.168.3.3

Typ de opdracht Adres-tabel tonen om deze informatie te verifiëren:

```
leaf2# show mac address-table
Legend:
* - primary entry, G - Gateway MAC, (R) - Routed MAC, O - Overlay MAC
age - seconds since last seen,+ - primary entry using vPC Peer-Link,
(T) - True, (F) - False
VLAN MAC Address Type age Secure NTFY Ports/SWID.SSID.LID
---------+-----------------+--------+---------+------+----+------------------
16 0050.5695.248f dynamic - F F tunnel4
* 19 0050.5695.17b7 dynamic - F F eth1/31
* 19 0050.5695.248f dynamic - F F eth1/31
```
Zoals getoond, leert het systeem de adressen van MAC voor beide eindpunten op hetzelfde VLAN. Dit VLAN is het Platform Independent (PI) VLAN en is lokaal belangrijk voor elke switch. Om te verifiëren dat dit het juiste IP VLAN is, sluit u aan op vsh\_lc en voer deze opdracht in de CLI in:

module-1# **show system internal eltmc info vlan brief**  $VI.AN-Tnfo$ VlanId HW\_VlanId Type Access\_enc Access\_enc Fabric\_enc Fabric\_enc BDVlan Type Type ================================================================================== 9 11 BD\_VLAN Unknown 0 VXLAN 16613250 9 10 12 BD\_VLAN Unknown 0 VXLAN 15990734 10 13 13 FD\_VLAN 802.1q 299 VXLAN 8507 10 16 14 BD\_VLAN Unknown 0 VXLAN 16449431 16

17 15 FD\_VLAN 802.1q 285 VXLAN 8493 16 18 16 BD\_VLAN Unknown 0 VXLAN 15761386 18

**19 17 FD\_VLAN 802.1q 291 VXLAN 8499 18**

HW VLANID is het VLAN dat door Broadcom wordt gebruikt. De VLANID is het IP VLAN, dat aan Access\_enc VLAN 291 landt die uit de VLAN-pool wordt afgeleid en het VLAN is dat aan de DVSpoortgroep (Distributed Virtual Switch) wordt verspreid:

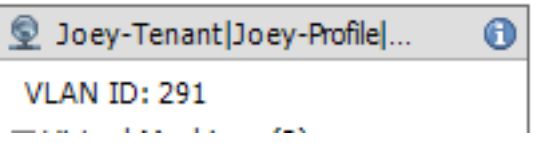

Aangezien deze verkeersstroom in hetzelfde BD en hetzelfde VLAN is geplaatst, moet het verkeer lokaal op de Broadcom ASIC worden ingeschakeld. Om te verifiëren dat Broadcom de juiste waarden in de hardware heeft, sluit u aan op de Broadcom-schaal en bekijkt u Layer 2 (L2)-tabel:

```
leaf2# bcm-shell-hw
unit is 0
Available Unit Numbers: 0
bcm-shell.0> l2 show
mac=00:22:bd:f8:19:ff vlan=19 GPORT=0x7f modid=2 port=127 Static
mac=00:50:56:95:68:c4 vlan=25 GPORT=0x5f modid=0 port=95/xe94 Hit
mac=00:22:bd:f8:19:ff vlan=16 GPORT=0x7f modid=2 port=127 Static
mac=00:22:bd:f8:19:ff vlan=29 GPORT=0x7f modid=2 port=127 Static
mac=00:22:bd:f8:19:ff vlan=32 GPORT=0x7f modid=2 port=127 Static
mac=00:22:bd:f8:19:ff vlan=26 GPORT=0x7f modid=2 port=127 Static
mac=00:50:56:95:24:8f vlan=17 GPORT=0x1f modid=0 port=31/xe30 Hit
mac=00:22:bd:f8:19:ff vlan=18 GPORT=0x7f modid=2 port=127 Static
mac=00:22:bd:f8:19:ff vlan=21 GPORT=0x7f modid=2 port=127 Static
mac=00:22:bd:f8:19:ff vlan=34 GPORT=0x7f modid=2 port=127 Static
mac=00:50:56:95:26:5e vlan=25 GPORT=0x5f modid=0 port=95/xe94 Hit
mac=00:50:56:95:c3:6f vlan=24 GPORT=0x5f modid=0 port=95/xe94 Hit
mac=00:50:56:95:5c:4d vlan=28 GPORT=0x1e modid=0 port=30/xe29 Hit
mac=00:22:bd:f8:19:ff vlan=12 GPORT=0x7f modid=2 port=127 Static Hit
mac=00:22:bd:f8:19:ff vlan=11 GPORT=0x7f modid=2 port=127 Static
mac=00:50:56:95:17:b7 vlan=17 GPORT=0x1f modid=0 port=31/xe30 Hit
mac=00:50:56:95:4e:d3 vlan=30 GPORT=0x1e modid=0 port=30/xe29 Hit
mac=00:22:bd:f8:19:ff vlan=14 GPORT=0x7f modid=2 port=127 Static
```
De output toont dat de programmering van Broadcom ASIC correct is en dat het verkeer lokaal in VLAN 17 zou moeten switches.

### Enkelvoudige BD/enkelvoudige EPG met twee endpoints op verschillende folders

In dit deel wordt beschreven hoe de hardwareprogrammering en pakketstroom voor twee eindpunten binnen dezelfde EPG/BD maar op verschillende Leaf-switches wordt geverifieerd.

Het eerste dat u zou moeten verifiëren is of de MAC adresinformatie voor zowel de bron als de bestemming IP adressen op de switches van het Leeg wordt geleerd. Dit is de MAC en IP adresinformatie die in dit voorbeeld wordt gebruikt:

- Bron: MAC-adres: 0050.5695.17b7
- IP-adres bron: 192.168.3.2
- MAC-adres bestemming: 0050.5695.bd89
- $\cdot$  IP-adres van bestemming: 192.168.3.11

Voer de opdracht Adres-tabel van het show-mac in in in de CLI van beide Leaf-switches om deze

leaf2# **show mac address-table** Legend: \* - primary entry, G - Gateway MAC, (R) - Routed MAC, O - Overlay MAC age - seconds since last seen,+ - primary entry using vPC Peer-Link,  $(T)$  - True,  $(F)$  - False VLAN MAC Address Type age Secure NTFY Ports/SWID.SSID.LID ---------+-----------------+--------+---------+------+----+------------------ **\* 19 0050.5695.17b7 dynamic - F F eth1/31** \* 19 0050.5695.248f dynamic - F F eth1/31 leaf\_1# **show mac address-table** Legend: \* - primary entry, G - Gateway MAC, (R) - Routed MAC, O - Overlay MAC age - seconds since last seen,+ - primary entry using vPC Peer-Link,  $(T)$  - True,  $(F)$  - False VLAN MAC Address Type age Secure NTFY Ports/SWID.SSID.LID ---------+-----------------+--------+---------+------+----+------------------ 27 0050.5695.248f dynamic - F F tunnel7 27 0050.5695.17b7 dynamic - F F tunnel7 **\* 28 0050.5695.bd89 dynamic - F F eth1/25**

Zoals wordt getoond in de output, wordt het bron IP adres geleerd op de tweede Leaf switch (leaf2), terwijl het bestemming IP adres op de eerste Leaf switch (leaf\_1) wordt geleerd. Aangezien deze op verschillende switches van Leaf liggen, moet het verkeer naar de NoordStar ASIC op de tweede Leaf-switch worden verstuurd zodat het naar de Spine-switches kan worden opgestuurd. Sluit de kraan aan op de afstandsbediening om de NorthStar-logica te volgen.

Typ deze opdracht om een lijst met lokale items te bekijken:

```
leaf2# vsh_lc
module-1# show platform internal ns forwarding lst-l2
error opening file
: No such file or directory
================================================================================
TABLE INSTANCE : 0
================================================================================
Legend:
POS: Entry Position O: Overlay Instance
V: Valid Bit MD/PT: Mod/Port
PT: Pointer Type(A=Adj, E=ECMP, D=DstEncap N=Invalid)
PTR: ECMP/Adj/DstEncap/MET pointer
ML: MET Last
ST: Static PTH: Num Paths
BN: Bounce CP: Copy To CPU
PA: Policy Applied PI: Policy Incomplete
DL: Dst Local SP: Spine Proxy
--------------------------------------------------------------------------------
MO SRC P M S B C P P D S
POS O VNID Address V DE MD/PT CLSS T PTR L T PTH N P A I L P
--------------------------------------------------------------------------------
111 0 fd7f82 00:22:bd:f8:19:ff 1 0 00/00 1 A 0 0 1 1 0 0 0 1 0 0
131 0 f1ffde 00:22:bd:f8:19:ff 1 0 00/00 1 A 0 0 1 1 0 0 0 1 0 0
169 0 f37fd3 00:50:56:95:26:5e 1 0 00/24 4002 A 0 0 0 1 0 0 0 1 0 0
331 0 f37fd2 00:50:56:95:5c:4d 1 0 00/2e 8003 A 0 0 0 1 0 0 0 1 0 0
719 0 f3ffce 00:22:bd:f8:19:ff 1 0 00/00 1 A 0 0 1 1 0 0 0 1 0 0
945 0 f7ffae 00:22:bd:f8:19:ff 1 0 00/00 1 A 0 0 1 1 0 0 0 1 0 0
1390 0 fa7f9a 00:22:bd:f8:19:ff 1 0 00/00 1 A 0 0 1 1 0 0 0 1 0 0
```
1454 0 efffee 00:22:bd:f8:19:ff 1 0 00/00 1 A 0 0 1 1 0 0 0 1 0 0 1690 0 f37fd3 00:22:bd:f8:19:ff 1 0 00/00 1 A 0 0 1 1 0 0 0 1 0 0 1720 0 f37fd3 00:50:56:95:c3:6f 1 0 00/24 c002 A 0 0 0 1 0 0 0 1 0 0 1902 0 f1ffde 00:50:56:95:4e:d3 1 0 00/2e 8006 A 0 0 0 1 0 0 0 1 0 0 **2176 0 f07fea 00:50:56:95:17:b7 1 0 00/0f 8004 A 0 0 0 1 0 0 0 0 0 0** 2819 0 faff97 00:22:bd:f8:19:ff 1 0 00/00 1 A 0 0 1 1 0 0 0 1 0 0 3297 0 f07fea 00:22:bd:f8:19:ff 1 0 00/00 1 A 0 0 1 1 0 0 0 1 0 0 ================================================================================ TABLE INSTANCE : 1 ================================================================================ Legend: POS: Entry Position O: Overlay Instance V: Valid Bit MD/PT: Mod/Port PT: Pointer Type(A=Adj, E=ECMP, D=DstEncap N=Invalid) PTR: ECMP/Adj/DstEncap/MET pointer ML: MET Last ST: Static PTH: Num Paths BN: Bounce CP: Copy To CPU PA: Policy Applied PI: Policy Incomplete DL: Dst Local SP: Spine Proxy -------------------------------------------------------------------------------- MO SRC P M S B C P P D S POS O VNID Address V DE MD/PT CLSS T PTR L T PTH N P A I L P -------------------------------------------------------------------------------- 169 0 f37fd3 00:50:56:95:26:5e 1 0 00/24 4002 A e 0 0 1 0 0 0 0 1 0 331 0 f37fd2 00:50:56:95:5c:4d 1 0 00/2e 8003 A 9 0 0 1 0 0 0 0 1 0 1720 0 f37fd3 00:50:56:95:c3:6f 1 0 00/24 c002 A c 0 0 1 0 0 0 0 1 0 1902 0 f1ffde 00:50:56:95:4e:d3 1 0 00/2e 8006 A f 0 0 1 0 0 0 0 1 0 **2176 0 f07fea 00:50:56:95:17:b7 1 0 00/0f 8004 A d 0 0 1 0 0 0 0 1 0** 3507 0 fa7f9a 00:50:56:95:3e:ee 1 0 00/2e c005 A 10 0 0 1 0 0 0 0 1 0 3777 0 f37fd3 00:50:56:95:68:c4 1 1 04/04 4002 A 11 0 0 1 1 0 0 0 0 0 3921 0 f07fea 00:50:56:95:24:8f 1 0 00/0f 8004 A d 0 0 1 0 0 0 0 1 0

Voer deze opdracht in om een lijst met de doelitems te bekijken (zoek naar het MAC-adres van de bestemming):

**module-1# show platform internal ns forwarding gst-l2** error opening file : No such file or directory ================================================================================ TABLE INSTANCE : 0 ================================================================================ Legend: POS: Entry Position O: Overlay Instance V: Valid Bit MD/PT: Mod/Port PT: Pointer Type(A=Adj, E=ECMP, D=DstEncap N=Invalid) PTR: ECMP/Adj/DstEncap/MET pointer ML: MET Last ST: Static PTH: Num Paths BN: Bounce CP: Copy To CPU PA: Policy Applied PI: Policy Incomplete DL: Dst Local SP: Spine Proxy -------------------------------------------------------------------------------- MO SRC P M S B C P P D S POS O VNID Address V DE MD/PT CLSS T PTR L T PTH N P A I L P -------------------------------------------------------------------------------- 2139 0 ff7f72 00:50:56:95:7b:16 1 0 00/00 8006 A d 0 0 1 0 0 0 0 1 0 2195 0 faff97 00:50:56:95:5d:6e 1 0 00/00 8005 A f 0 0 1 0 0 0 0 1 0 **3379 0 f07fea 00:50:56:95:bd:89 1 1 00/00 8004 A 10 0 0 1 0 0 0 0 0 0** 4143 0 f07fea 00:50:56:95:17:b7 1 0 00/00 8004 A a 0 0 1 0 0 0 0 1 0 4677 0 f07feb 00:50:56:95:68:c4 1 0 00/00 4002 A e 0 0 1 0 0 0 0 1 0

5704 0 f07fea 00:50:56:95:24:8f 1 0 00/00 8004 A a 0 0 1 0 0 0 0 1 0 6191 0 f7ffaf 00:50:56:95:00:33 1 0 00/00 4007 A c 0 0 1 0 0 0 0 1 0

Neem nota van het veld Pointer (PTR) in deze output, dat de nabijheidswijzer is. Deze waarde wordt in de volgende opdracht gebruikt om de bestemming ingesloten VLAN te vinden. Dit is een HEX-waarde die u moet converteren naar een decimale waarde (0 x 10 in decimaal is 16).

Voer deze opdracht in de CLI, met 16 als nabijheidswijzer, in:

**module-1# show platform internal ns forwarding adj 16** error opening file : No such file or directory ================================================================================ TABLE INSTANCE : 0 ================================================================================ Legend TD: TTL Dec Disable UP: USE PCID DM: Dst Mac Rewrite SM: Src Mac Rewrite RM IDX: Router Mac IDX SR: Seg-ID Rewrite -------------------------------------------------------------------------------- ENCP T U USE D S RM S SRC POS SEG-ID PTR D P PCI M DST-MAC M IDX R SEG-ID CLSS --------------------------------------------------------------------------------  **16 0 2ffa 0 0 0 1 00:0c:0c:0c:0c:0c 0 0 0 0 0** Houd rekening met de ENCP PTR-waarde in deze uitvoer, die wordt gebruikt om het TEP-adres (bestemmingstelpunt) te vinden: **module-1# show platform internal ns forwarding encap 0x2ffa** error opening file : No such file or directory ================================================================================ TABLE INSTANCE : 0 ================================================================================ Legend MD: Mode (LUX & RWX) LB: Loopback LE: Loopback ECMP LB-PT: Loopback Port ML: MET Last TD: TTL Dec Disable DV: Dst Valid DT-PT: Dest Port DT-NP: Dest Port Not-PC ET: Encap Type OP: Override PIF Pinning HR: Higig DstMod RW HG-MD: Higig DstMode KV: Keep VNTAG -------------------------------------------------------------------------------- M PORT L L LB MET M T D DT DT E TST O H HG K M E POS D FTAG B E PT PTR L D V PT NP T IDX P R MD V D T Dst MAC DIP --------------------------------------------------------------------------------

12282 0 c00 0 1 0 0 0 0 0 0 0 3 7 0 0 0 0 0 3 00:00:00:00:00:00 **192.168.56.93**

In dit geval is het kader in iVXLAN ingekapseld via het bron-IP-adres van het lokale TEP- en IPadres van het TEP dat in de lijst staat. Op basis van de ELTMC-uitvoer is de VXLAN-ID voor die BD 15761386. Dit is dus de ID die in het VXLAN-pakket is geplaatst. Wanneer het verkeer de andere kant bereikt, wordt het ontkapseld, en aangezien het doelMAC-adres lokaal is, wordt het verzonden uit de haven in de l2 show opdracht van de Broadcom.

#### Enkelvoudige BD/twee EPG's met één eindpunt in elke EPG op hetzelfde niveau

In dit deel wordt beschreven hoe de hardwareprogrammering en pakketstroom voor twee

eindpunten in verschillende EPG's maar met dezelfde BD wordt geverifieerd. Het verkeer stroomt naar dezelfde Leaf-switch. Dit staat ook bekend als een fysiek lokaal-naar-fysiek lokaal (PL-to-PL) afgewerkt pakket. Het wordt overbrugd omdat de communicatie tussen twee ingekapselde VLAN's zonder de noodzaak van een Layer 3 (L3) interface wordt toegestaan om het routing uit te voeren.

Het eerste dat u zou moeten verifiëren is of de MAC-adresinformatie voor zowel de bron als de bestemming IP-adressen op de Leaf-switches op de verwachte interface (1/48 in dit geval) wordt geleerd. Dit is de MAC en IP adresinformatie die in dit voorbeeld wordt gebruikt:

- Bron-MAC-adres: 0050.5695.908b
- IP-adres bron: 192.168.1.50
- MAC-adres bestemming: 0050.5695.bd89
- IP-adres bestemming: 192.168.1.51

Voer de opdracht Adres-tabel van het show-mac in in in de CLI om deze informatie te verifiëren:

leaf1# show mac address-table | grep 908b **\* 34 0050.5695.908b dynamic - F F eth1/48** leaf1# show mac address-table | grep bd89 **\* 38 0050.5695.bd89 dynamic - F F eth1/48**

U dient dan in het Broadcom (BCM)-venster te gaan en te controleren of de BCM de juiste MACadresinformatie leert:

bcm-shell.0> **l2 show mac=00:50:56:95:bd:89 vlan=55 GPORT=0x30 modid=0 port=48/xe47 mac=00:50:56:95:90:8b vlan=54 GPORT=0x30 modid=0 port=48/xe47 Hit** De uitvoer toont aan dat de BCM de MAC-adresinformatie heeft geleerd; echter, de MAC adressen zijn op verschillende VLAN's. Dit wordt verwacht, aangezien het verkeer vanuit de host met verschillende ingekapselde VLAN's (verschillende EPG's) binnenkomt.

Voer in de ELTMC in om de HW\_VLANID te controleren die in de BCM-schaal tegen het BD VLAN wordt weergegeven voor de twee ingekapselde VLAN's:

module-1# **show system internal eltmc info vlan brief**  $VI.\Delta N-Tnf\cap$ VlanId HW\_VlanId Type Access\_enc Access\_enc Fabric\_enc Fabric\_enc BDVlan Type Type ================================================================================== 13 15 BD\_CTRL\_VLAN 802.1q 4093 VXLAN 16777209 0 14 16 BD\_VLAN Unknown 0 VXLAN 15957970 14 15 17 BD\_VLAN Unknown 0 VXLAN 16613250 15 16 18 FD\_VLAN 802.1q 301 VXLAN 8509 15 17 19 BD\_VLAN Unknown 0 VXLAN 16220082 17 18 46 BD\_VLAN Unknown 0 VXLAN 14745592 18 19 50 BD\_VLAN Unknown 0 VXLAN 16646015 19 20 51 FD\_VLAN 802.1q 502 VXLAN 8794 19 21 23 BD\_VLAN Unknown 0 VXLAN 16121792 21 22 24 FD\_VLAN 802.1q 538 VXLAN 8830 21 23 25 BD\_VLAN Unknown 0 VXLAN 15826915 23 24 28 FD\_VLAN 802.1q 537 VXLAN 8829 23 25 26 BD\_VLAN Unknown 0 VXLAN 16351138 25 26 29 FD\_VLAN 802.1q 500 VXLAN 8792 25 27 27 BD\_VLAN Unknown 0 VXLAN 16678779 27 28 30 FD\_VLAN 802.1q 534 VXLAN 8826 27

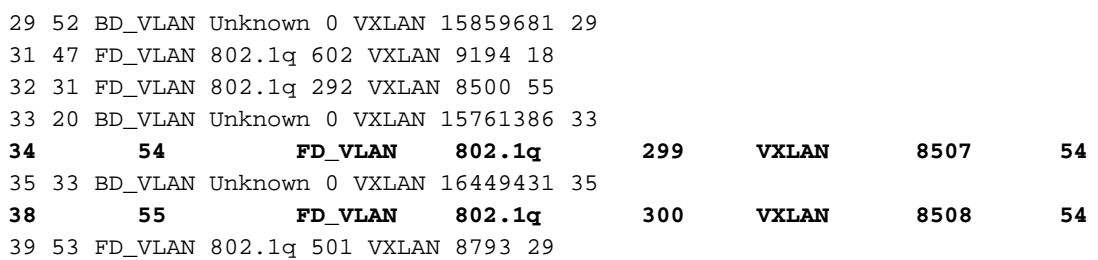

In deze ELTMC-uitvoer kunt u zien dat de HW\_VLANID voor elke invoer in kaart is gebracht aan de Access\_enc waarbij het verkeer wordt getagd wanneer het de switch ingaat (controleer de VMware poortgroepen om te controleren of dit virtueel is) en dat VLANID het PI VLAN is dat in de MAC-adrestabel verscheen. Dit is een Bridging verbinding in dit geval omdat BD VLAN hetzelfde is (ze zijn beide op VLAN 54). In dit schema is de interactie BCM-to-NorthStar te zien:

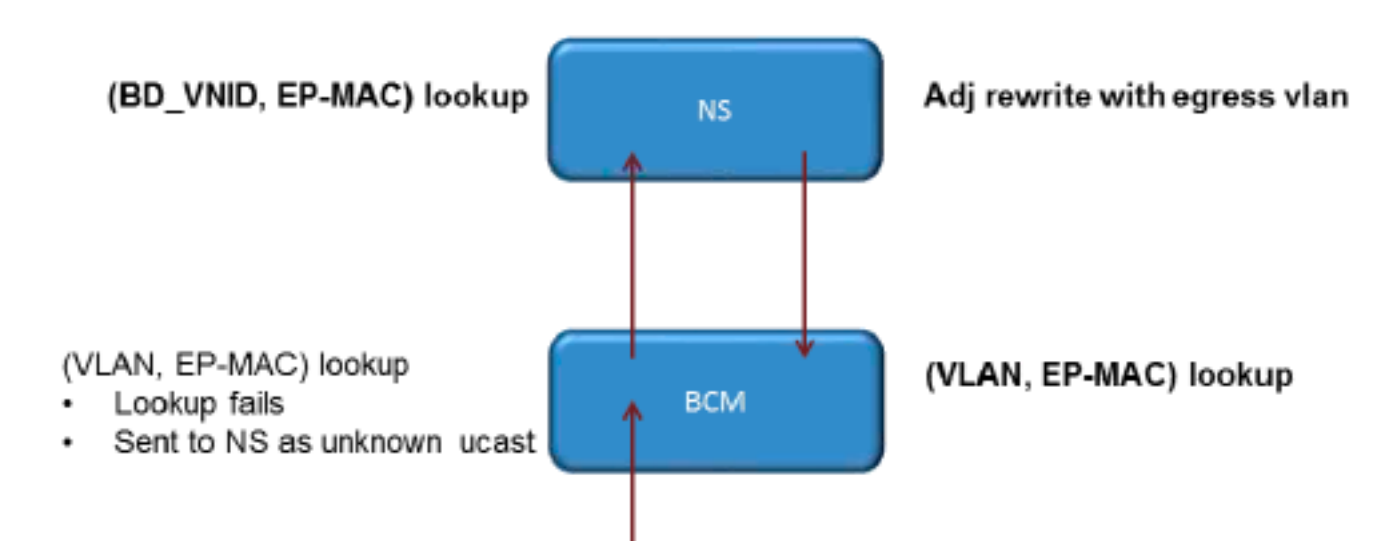

NorthStar past het pakket aan en schrijft het frame opnieuw met HW\_VLANID van het bestemming IP-adres. Op deze manier heeft de BCM een lokale hit in dat VLAN en stuurt het frame weg door poort 1/48.

### Twee BD's/twee EPG's met één eindpunt in elke EPG op hetzelfde blad (Routed Packet)

In dit deel wordt beschreven hoe de hardwareprogrammering en pakketstroom voor twee eindpunten in verschillende EPG's die verschillende BD's gebruiken, wordt geverifieerd. Het verkeer stroomt naar dezelfde Leaf switch, maar het moet worden gerouteerd. Dit staat ook bekend als een PL-to-PL Routed pakje.

Het eerste dat u zou moeten verifiëren is of de MAC-adresinformatie voor zowel de bron als de bestemming IP-adressen op de Leaf switch in geleerd op de verwachte interface (1/48 in dit geval). Dit is de MAC en IP adresinformatie die in dit voorbeeld wordt gebruikt:

- Bron-MAC-adres: 0050.5695.908b
- IP-adres bron: 192.168.1.50
- $\cdot$  Standaardgateway: 192.168.1.1
- MAC-adres bestemming: 0050.5695.bd89
- IP-adres bestemming: 192.168.3.51
- $\cdot$  Standaardgateway: 192.168.3.1

Terwijl u de MAC-adrestabel kunt bekijken om de L2-informatie te verifiëren, is een belangrijk deel

van de oplossing voor het L3-routeverkeer de Endpoint Manager (EPM). Het EPM is het proces dat alle endpoints op een bepaald apparaat bijhoudt.

Controleer of het EPM op de hoogte is van de twee eindpunten op de eerste switch van de LEAF (Leaf1):

```
leaf1# show endpoint ip 192.168.1.50
Legend:
O - peer-attached H - vtep a - locally-aged S - static
V - vpc-attached p - peer-aged L - local M - span
s - static-arp B - bounce
+---------------+---------------+-----------------+--------------+-------------+
VLAN/ Encap MAC Address MAC Info/ Interface
Domain VLAN IP Address IP Info
+---------------+---------------+-----------------+--------------+-------------+
56 vlan-299 0050.5695.908b L eth1/48
Joey-Tenant:Joey-Internal vlan-299 192.168.1.50 L
Het bron IP-adres wordt geleerd op Ethernet 1/48 en is lokaal bij deze switch.
```

```
leaf1# show endpoint ip 192.168.3.51
Legend:
O - peer-attached H - vtep a - locally-aged S - static
V - vpc-attached p - peer-aged L - local M - span
s - static-arp B - bounce
+---------------+---------------+-----------------+--------------+-------------+
VLAN/ Encap MAC Address MAC Info/ Interface
Domain VLAN IP Address IP Info
+---------------+---------------+-----------------+--------------+-------------+
44 vlan-291 0050.5695.bd89 L eth1/48
Joey-Tenant:Joey-Internal vlan-291 192.168.3.51 L
```
Zoals getoond, wordt het bestemming IP adres geleerd op Ethernet 1/48 en is het plaatselijk aan deze switch.

Om meer informatie over deze endpoints te verkrijgen, sluit u een verbinding aan op de Linecard:

```
leaf1# vsh_lc
module-1# show system internal epmc endpoint ip 192.168.1.50
MAC : 0050.5695.908b ::: Num IPs : 1
IP# 0 : 192.168.1.50 ::: IP# 0 flags :
Vlan id : 56 ::: Vlan vnid : 8507 ::: BD vnid : 15990734
VRF vnid : 2523136 ::: phy if : 0x1a02f000 ::: tunnel if : 0
Interface : Ethernet1/48
VTEP tunnel if : N/A ::: Flags : 0x80004c04
Ref count : 5 ::: sclass : 0x2ab5
Timestamp : 02/01/1970 00:43:53.129731
last mv timestamp 12/31/1969 19:00:00.000000 ::: ep move count : 0
previous if : 0 ::: loop detection count : 0
EP Flags : local,IP,MAC,class-set,timer,
Aging:Timer-type : Host-tracker timeout ::: Timeout-left : 423 ::: Hit-bit :
Yes ::: Timer-reset count : 406
PD handles:
Bcm l2 hit-bit : Yes
[L2]: Asic : NS ::: ADJ : 0x14 ::: LST SA : 0x83a ::: LST DA : 0x83a :::
GST ING : 0xedb ::: BCM : Yes
[L3-0]: Asic : NS ::: ADJ : 0x14 ::: LST SA : 0xe56 ::: LST DA : 0xe56 :::
```
GST ING : 0x12ae ::: BCM : Yes ::::

#### Let op het VRF-signaal en de BD-waarden.

module-1# **show system internal epmc endpoint ip 192.168.3.51**

```
MAC : 0050.5695.bd89 ::: Num IPs : 1
IP# 0 : 192.168.3.51 ::: IP# 0 flags :
Vlan id : 44 ::: Vlan vnid : 8499 ::: BD vnid : 15761386
VRF vnid : 2523136 ::: phy if : 0x1a02f000 ::: tunnel if : 0
Interface : Ethernet1/48
VTEP tunnel if : N/A ::: Flags : 0x80004c04
Ref count : 5 ::: sclass : 0x8004
Timestamp : 02/01/1970 00:43:53.130524
last mv timestamp 12/31/1969 19:00:00.000000 ::: ep move count : 0
previous if : 0 ::: loop detection count : 0
EP Flags : local, IP, MAC, class-set, timer,
Aging:Timer-type : Host-tracker timeout ::: Timeout-left : 532 ::: Hit-bit :
Yes ::: Timer-reset count : 1
PD handles:
Bcm l2 hit-bit : Yes
[L2]: Asic : NS ::: ADJ : 0x15 ::: LST SA : 0x28e ::: LST DA : 0x28e :::
GST ING : 0xd33 ::: BCM : Yes
[L3-0]: Asic : NS ::: ADJ : 0x15 ::: LST SA : 0x497b ::: LST DA : 0x497b :::
GST ING : 0x1e98 ::: BCM : Yes
::::
```
De VRF vnid waarde in deze uitvoer is het zelfde omdat beide routes een deel van de zelfde Virtual Routing and Forwarding (VRF) in de Routing Table (dezelfde context) zijn. De BD - waarde is verschillend, aangezien de twee eindpunten in verschillende BD's staan.

Net zoals u de NorthStar-tabellen hebt bekeken om de hardwareprogrammering voor de MACadressen op een L2-niveau te controleren, kunt u hetzelfde doen om de L3-tabel te controleren:

```
module-1# show platform internal ns forwarding lst-l3
error opening file
: No such file or directory
================================================================================
TABLE INSTANCE : 0
================================================================================
Legend:
POS: Entry Position O: Overlay Instance
V: Valid Bit MD/PT: Mod/Port
PT: Pointer Type(A=Adj, E=ECMP, D=DstEncap N=Invalid)
PTR: ECMP/Adj/DstEncap/MET pointer
ML: MET Last
ST: Static PTH: Num Paths
BN: Bounce CP: Copy To CPU
PA: Policy Applied PI: Policy Incomplete
DL: Dst Local SP: Spine Proxy
--------------------------------------------------------------------------------
MO SRC P M S B C P P D S
POS O VNID Address V DE MD/PT CLSS T PTR L T PTH N P A I L P
--------------------------------------------------------------------------------
2881 0 268000 192.168.1.1 1 0 00/00 1 A 0 0 1 1 0 0 0 1 0 0
3003 0 208001 80.80.80.10 1 0 00/14 800d A 0 0 0 1 0 0 0 1 0 0
3051 0 208001 30.30.30.30 1 0 00/14 c009 A 0 0 0 1 0 0 0 0 0 0
3328 0 268000 192.168.2.1 1 0 00/00 1 A 0 0 1 1 0 0 0 1 0 0
```
**3670 0 268000 192.168.1.50 1 0 00/09 2ab5 A 0 0 0 1 0 0 0 0 0 0** 3721 0 2b8001 50.50.50.1 1 0 00/00 1 A 0 0 1 1 0 0 0 1 0 0 **3903 0 268000 192.168.3.1 1 0 00/00 1 A 0 0 1 1 0 0 0 1 0 0 18811 0 268000 192.168.3.51 1 0 00/09 8004 A 0 0 0 1 0 0 0 0 0 0** In dit schema wordt de stroom door de ASIC's weergegeven:

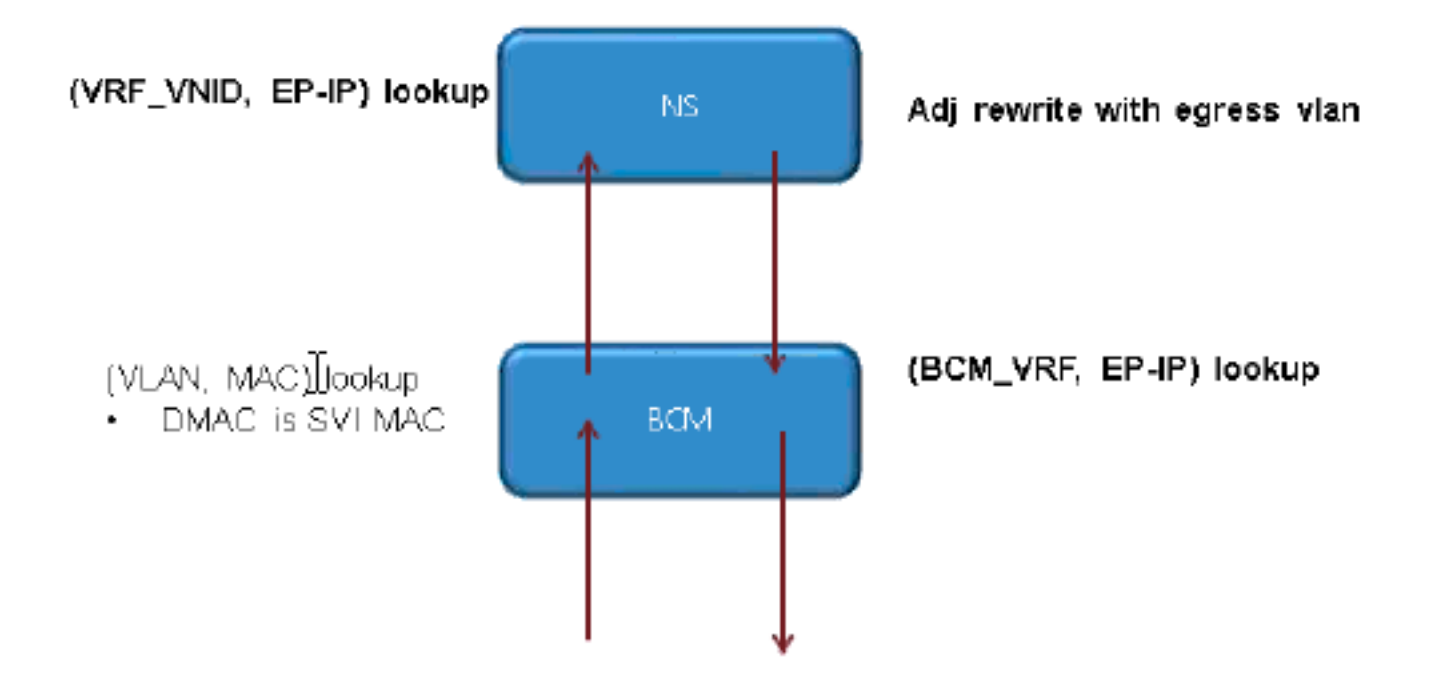